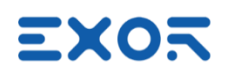

## X5 Wireless Quick Start Guide

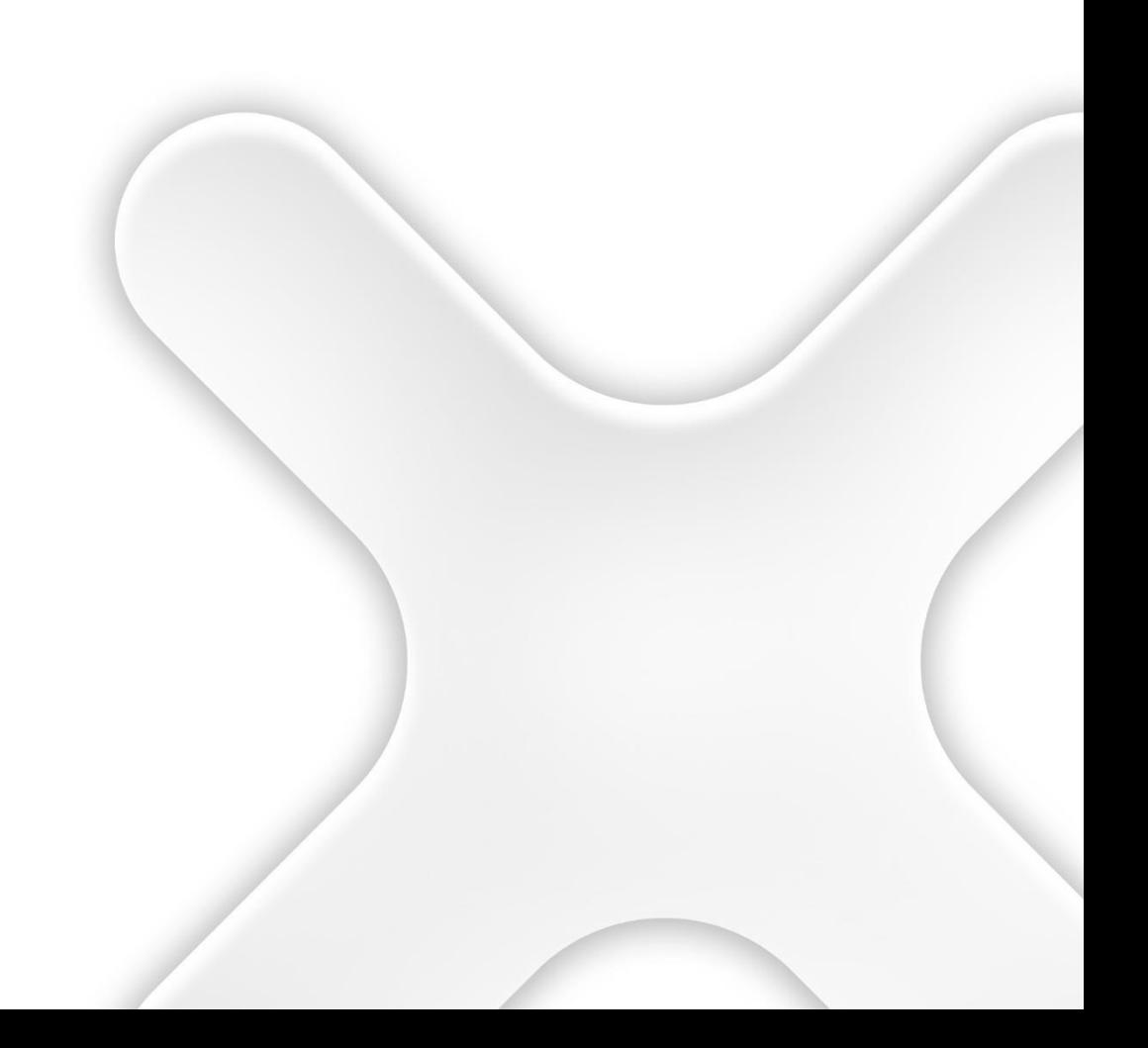

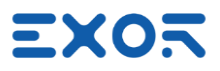

Safety notices in this manual are specified as follows:

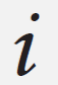

#### **INFORMATION**

**CAUTION!**

Respecting guidelines and regulations avoids errors

# $\bullet$

Respecting guidelines and regulations avoids injuries or damage to material

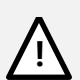

#### **WARNING!**

Respecting guidelines and regulations avoids severe injuries or damage to material

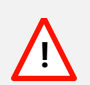

#### **DANGER!**

Respecting guidelines and regulations avoids life-risks

X5 Wireless Quick Start Guide - ptn0723-05 Copyright © 2023 0N3 s.r.l. – Bari, Italy

Subject to change without notice

The information contained in this document is provided for informational purposes only. While efforts were made to verify the accuracy of the information contained in this documentation, it is provided "as is" without warranty of any kind. Third-party brands and names are the property of their respective owners. [www.exorint.com](https://exorinternationalspa-my.sharepoint.com/personal/claudio_urbani_exorint_com/Documents/Desktop/X5-BSP%201.3.880/www.exorint.com)

Software available in these products is based on OpenSource. Visit **oss.exorint.net** for more details.

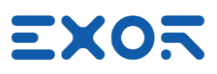

## TABLE OF CONTENTS

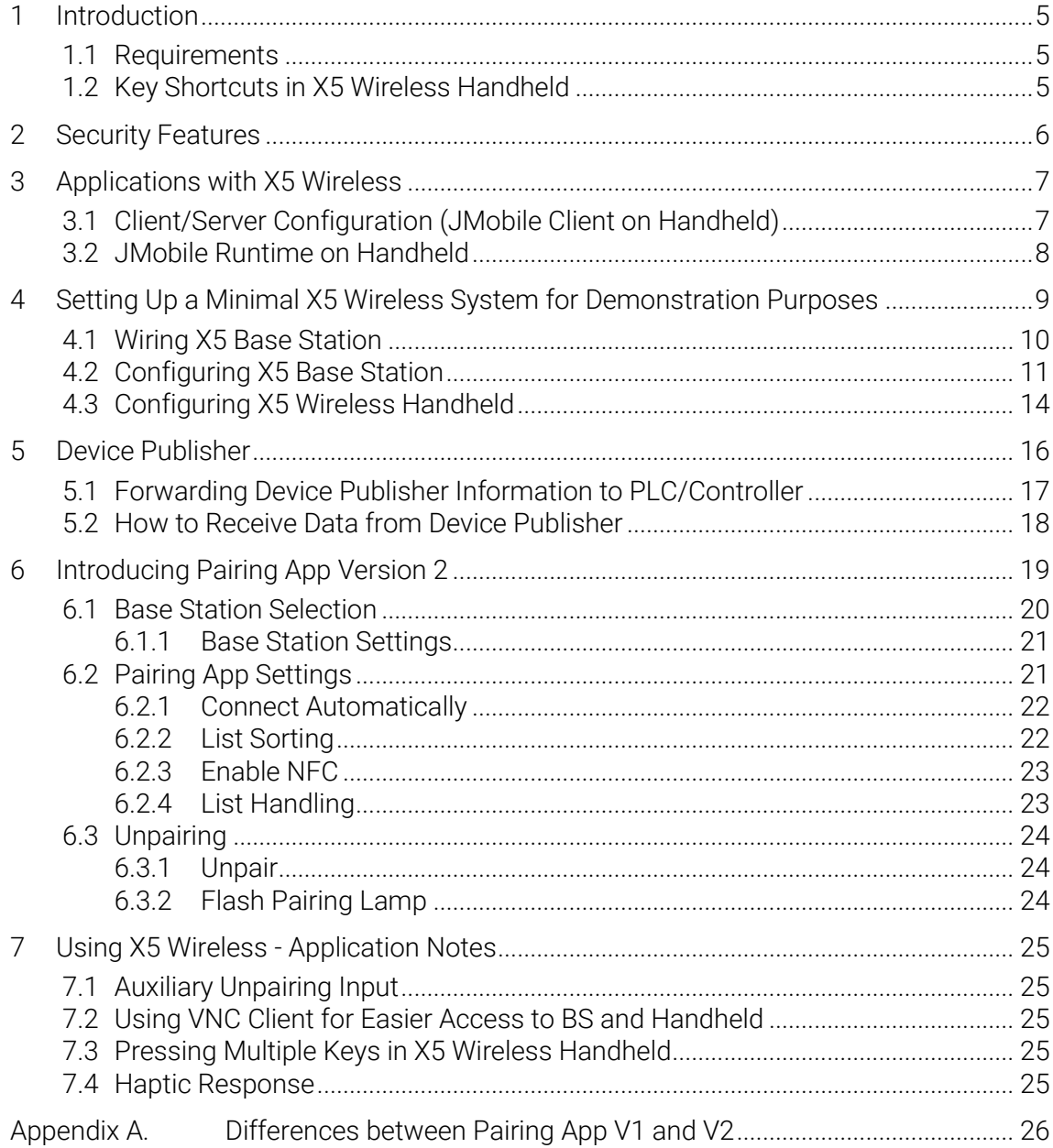

X

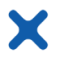

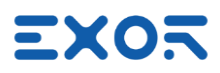

## <span id="page-4-0"></span>1 Introduction

This document serves as a comprehensive guide to establish a simple yet fully operational X5 Wireless sample system, encompassing all essential setup details.

## $\bullet$ CAUTION!

This document is intended to supplement the X5 Wireless Installation Guide, the X5 Wireless User Manual and the JMobile User Manual by providing additional guidance and information. It is designed to complement, not replace, the product manuals. Make sure you have the required manuals available and up to date.

#### <span id="page-4-1"></span>1.1 Requirements

X5 products are based on Linux BSP UN75 version 1.3.xxx and require JMobile version 4.5.0.xxx or later for programming activity.

## INFORMATION

 $\mathbf{1}$ X5 products are not compatible with programming using JMobile version 4.0 or earlier.

## <span id="page-4-2"></span>1.2 Key Shortcuts in X5 Wireless Handheld

Keypad shortcuts have been defined for switching on/off the X5 Wireless handheld as well as for starting the pairing application.

#### INFORMATION

 $\mathcal{L}$ Press two keys simultaneously on the device keypad to create these combinations.

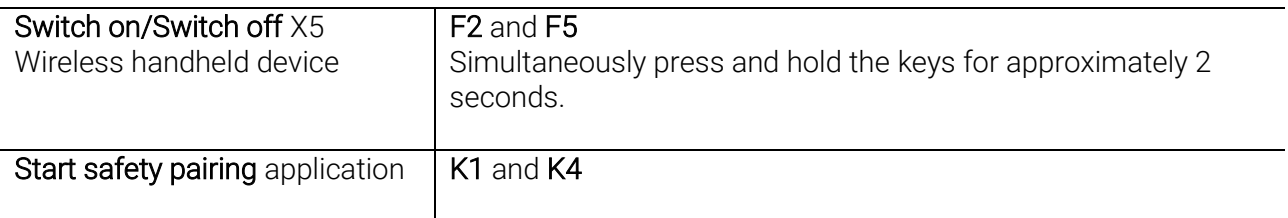

#### INFORMATION

 $\boldsymbol{l}$ Key shortcuts are hardcoded and not customizable. No alternative methods are available for performing these two operations.

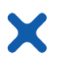

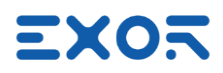

## <span id="page-5-0"></span>2 Security Features

The platform UN75 version 1.3.xxx is based on Linux and comes with built-in security features.

When starting a brand-new device, you must log-in before you can access System Settings. Products are configured at manufacturing time with two users: "admin" and "user" Each user has own password to authenticate the access.

At first power-up, the system will require users to replace the default password with a new one. Default passwords are:

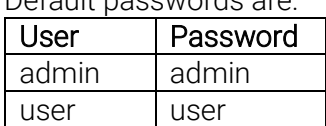

The message you will see is:

#### *Authentication/Users*

*Default password detected – please choose a more secure one. NOTE: system will reboot upon completion.*

Minimum password requirements are specified on screen.

When entering passwords for the first time you will not be required to insert the old (default) password.

Keep note of the passwords you have defined. If you forget them, you must restore the X5 device to factory default, wiping out the whole configuration.

Please note that without authenticating as a valid user you cannot access System Settings or Startup page in your X5 devices.

Access the system as "admin" whenever you need to change any property in System Settings.

You can change again BSP passwords at later time; use the option "Authentication" in System Settings for this. Remind that you will be required to enter the old password to be able to change to a new one.

Remind that there are cases where the system may ask users logging-in with credentials different from these system credentials.

For instance, the connection JMobile Server <-> JMobile Client has its own credentials, defined using JMobile Studio. See figure as a reminder for these different user management options.

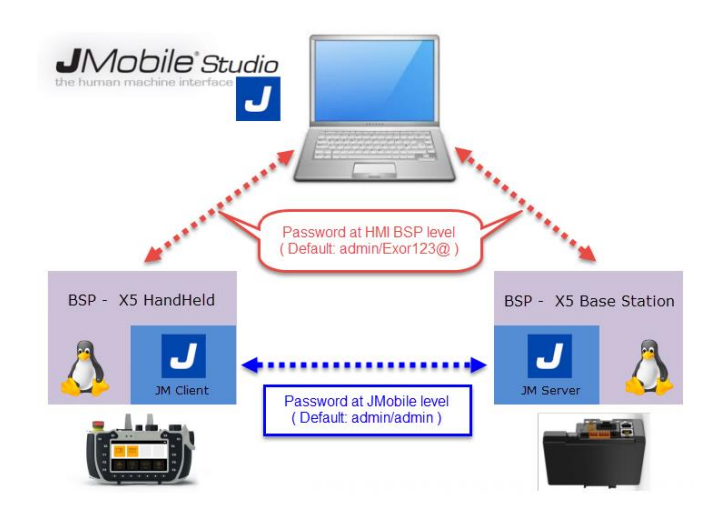

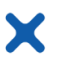

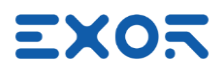

## <span id="page-6-0"></span>3 Applications with X5 Wireless

X5 Wireless works with two primary system configurations. Each configuration presents distinct strengths and weaknesses.

## <span id="page-6-1"></span>3.1 Client/Server Configuration (JMobile Client on Handheld)

JMobile runtime is running on Base Station. X5 Wireless handheld runs JMobile client and connects to Base Station through the Wi-Fi network.

Strengths:

- in case of configurations with multiple base stations and a single handheld, the handheld is automatically loading the HMI program when connecting to the Base Station. There is no need of advance planning.
- JMobile application running on Base Station can continue operation and data acquisition also when the handheld is not connected. For instance, data acquisition/trend programmed in the JMobile application can be always active, disregard of the status of the handheld.
- there is no need to dedicate wireless band to complex PLC communication protocols. Weaknesses:
- depending on the size of JMobile project, Client/Server connection may require a significant amount of time to be ready for operation.

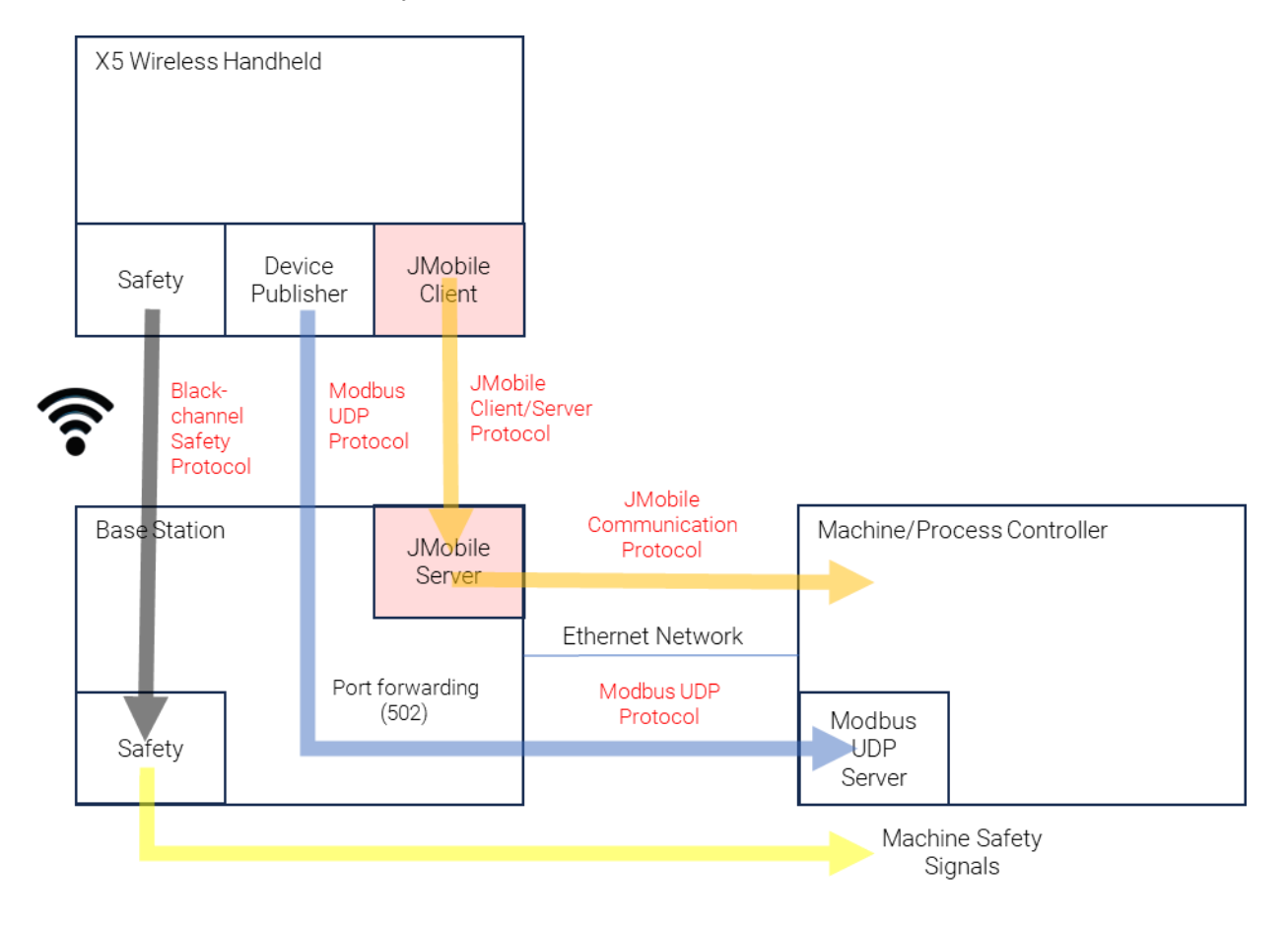

#### INFORMATION

1. Software version of JMobile Client and JMobile Server must be the same.

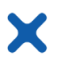

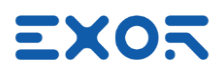

## <span id="page-7-0"></span>3.2 JMobile Runtime on Handheld

Strengths:

- Fast starting of JMobile application on handheld

Weaknesses:

- extra band load on wireless network due to the PLC communication protocol. Performance to be evaluated case by case.
- PLC protocol requires routing through Base Station. Performance to be evaluated case by case.
- in case of configurations with multiple base stations and a single handheld, the handheld must be programmed with an HMI program suitable for use with all machines.

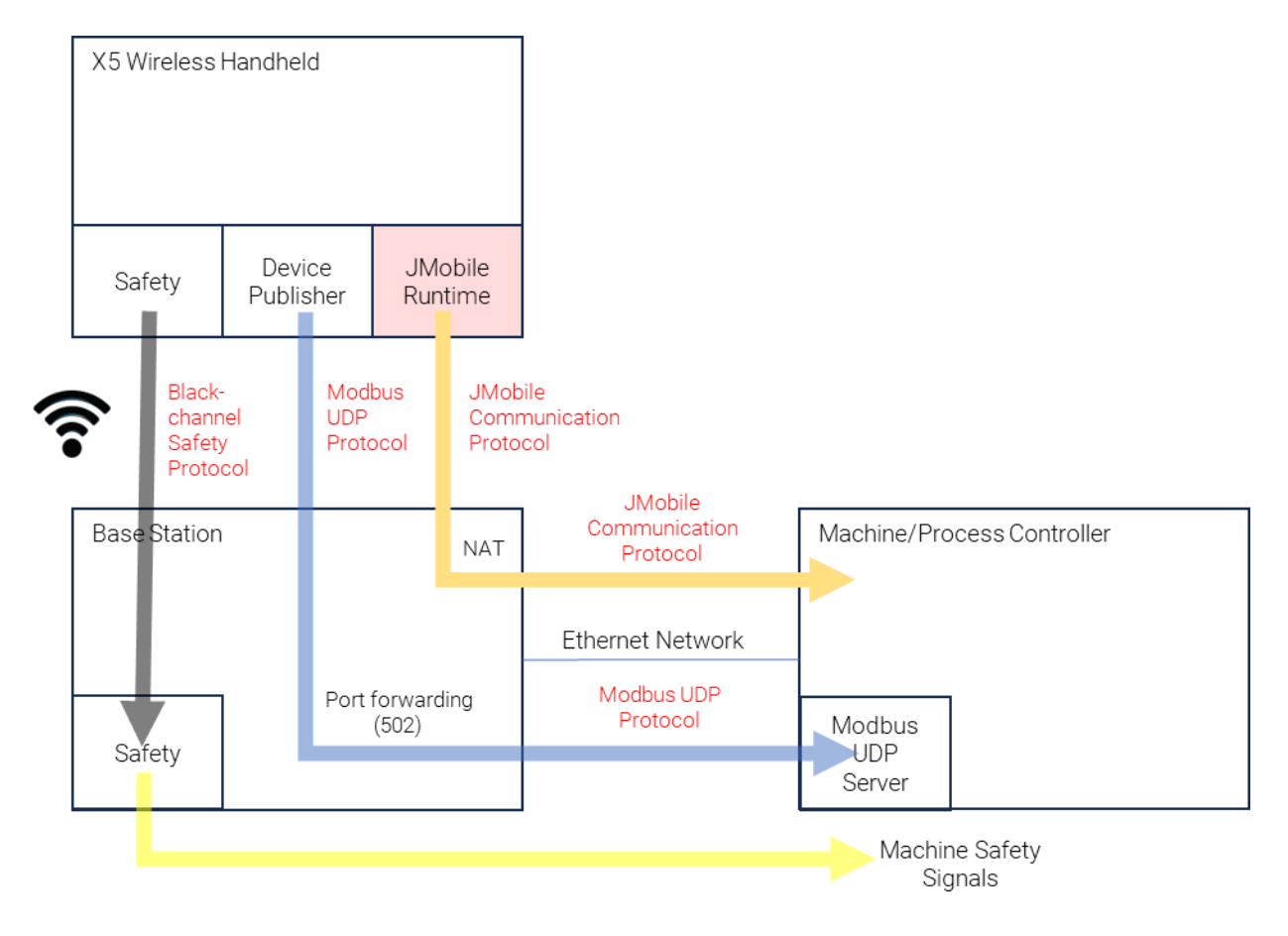

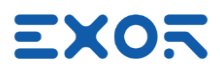

## <span id="page-8-0"></span>4 Setting Up a Minimal X5 Wireless System for Demonstration Purposes

In this chapter, the objective is to establish a straightforward, yet fully operational, configuration designed specifically for demonstration purposes. Despite its simplicity, this configuration effectively highlights key features within X5 Wireless. Notably, it showcases the concept of safety pairing and the status of safety control devices, providing a comprehensive understanding of their functionality. This demonstration configuration offers valuable insights into the Device Publisher functionality, emphasizing its efficiency and the speed of updates. The JMobile project file that will be developed for this configuration operates in client/server mode, a method that adds substantial value to the X5 presentation.

Moreover, this uncomplicated setup serves as a foundation for expansion. It can be effortlessly extended to achieve connectivity with an external PLC, broadening its potential applications. By the end of this chapter, you will have a clear understanding of setting up a basic yet impactful configuration, gaining proficiency in utilizing X5's essential features.

## INFORMATION

 $\boldsymbol{l}$ When utilizing out-of-the-box X5 products, it is necessary to undergo a sequential yet straightforward configuration process. The initial step involves the configuration of the Base Station. Once this phase is completed, you can then proceed to configure the handheld device.

The straightforward system setup presented in this chapter is illustrated in the figure.

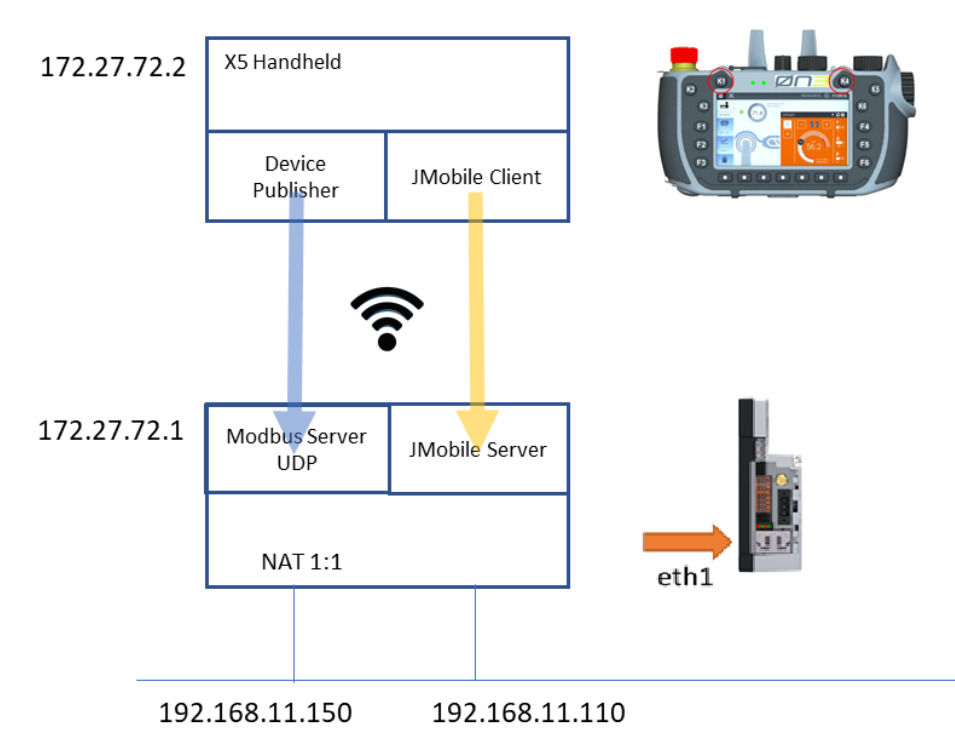

Please note that Ethernet network IP addressing may vary depending on the available network metrics. The values provided here are merely examples.

Additionally, it is important to understand that addresses within the Wi-Fi network are predetermined in the X5 Wireless design and cannot be altered.

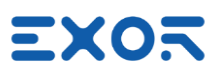

## <span id="page-9-0"></span>4.1 Wiring X5 Base Station

Operating X5 Base Station requires appropriate wiring. Refer to product Installation Guides and User Manual for details.

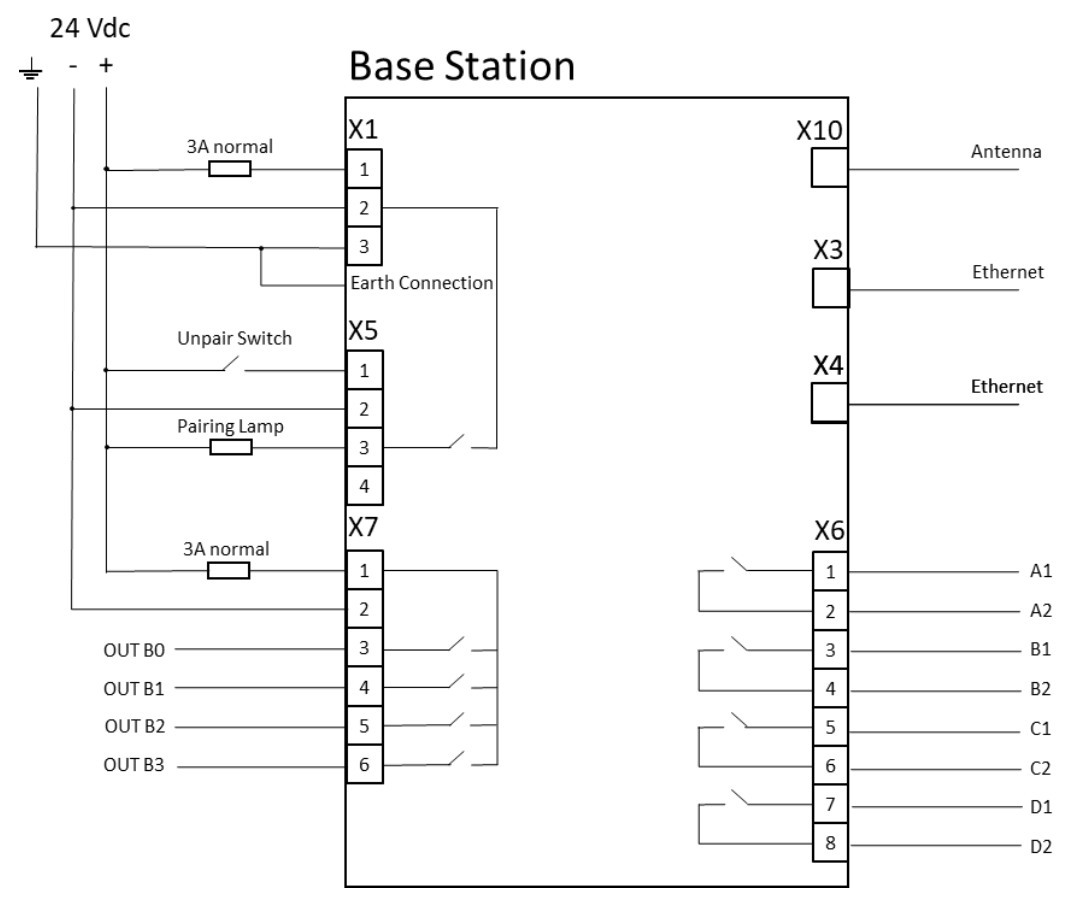

#### INFORMATION

 $\iota$ 

Pairing lamp is required to carry out the pairing process.

24 Vdc power must be applied to connector X7 in addition to powering the Base Station itself at connector X1. This is required also when Selector outputs are not used. Failing to apply this connection will result in pairing error when Selector is moved to any position different from "1".

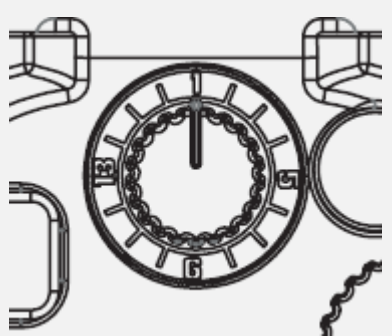

Pairing app will report error code "Lost pair (Base error)". Any further attempt to start pairing procedure will result in the error "Base Station rejected pairing request". Base Station must be reset with a power cycle to restore operation.

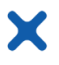

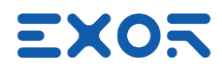

Minimum wiring required for test operation is shown in figure.

Connect to X5 connector a 24 Vdc lamp (0.5 A max) or a LED with a 2K7 resistor in series.

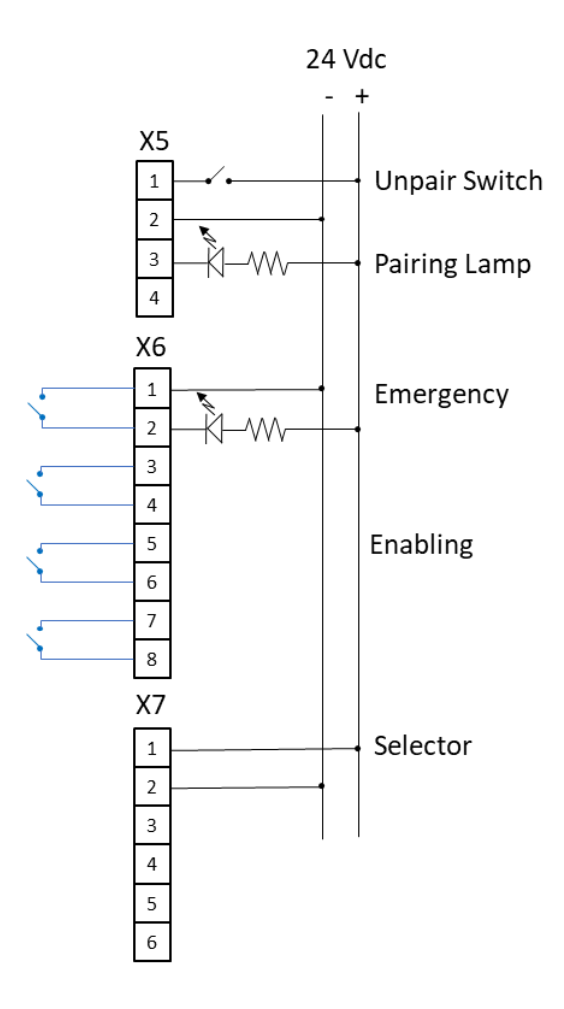

## <span id="page-10-0"></span>4.2 Configuring X5 Base Station

You must complete the configuration of Base Station first. It will serve as the access point for the safety network.

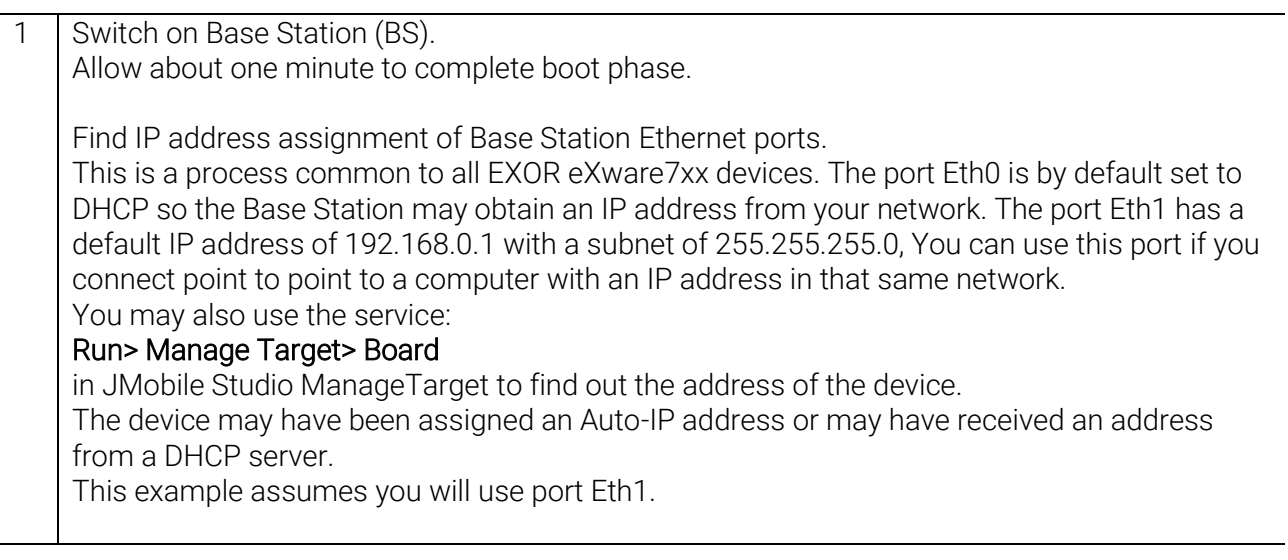

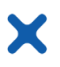

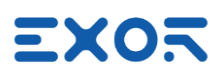

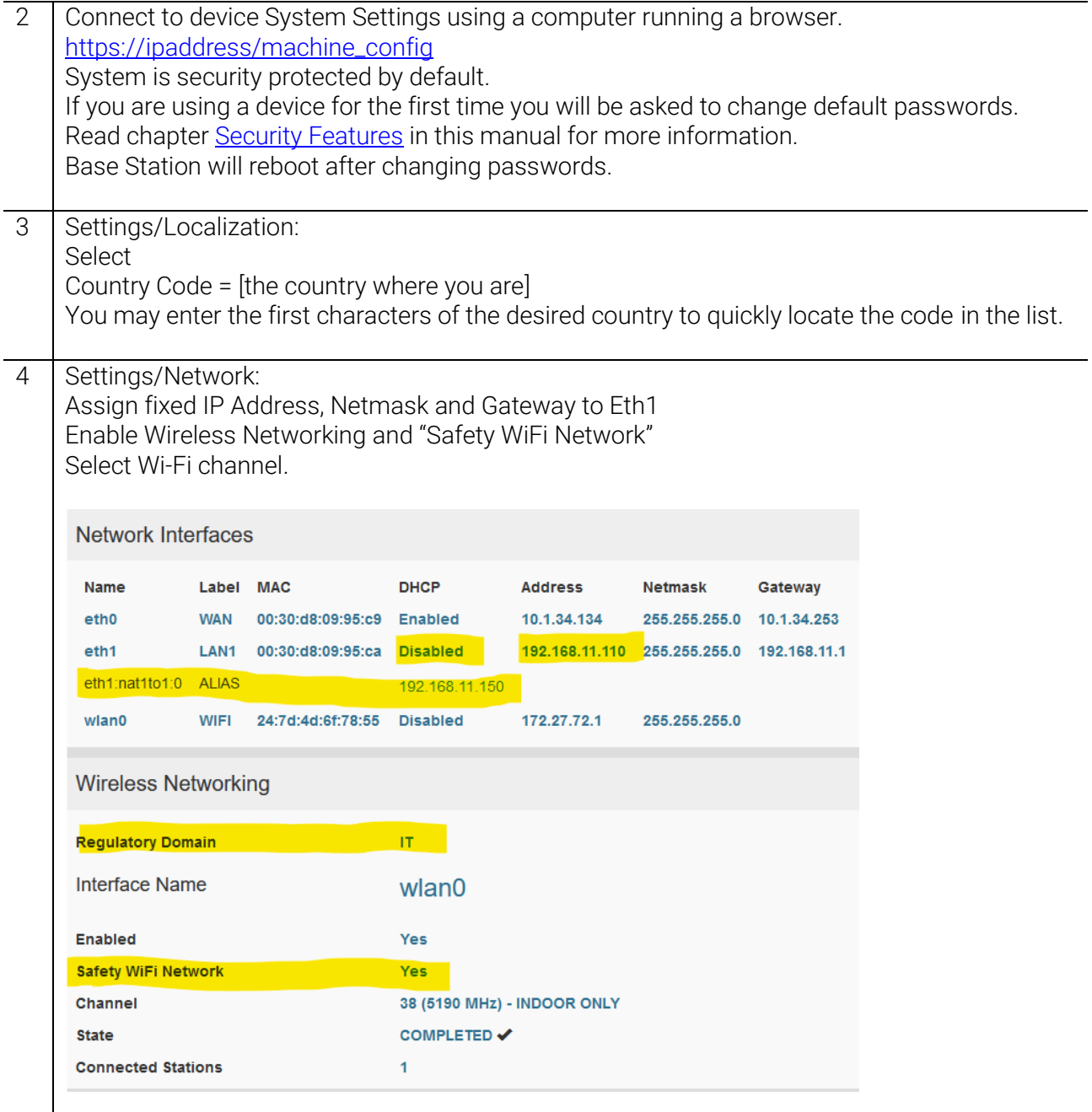

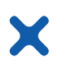

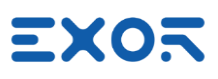

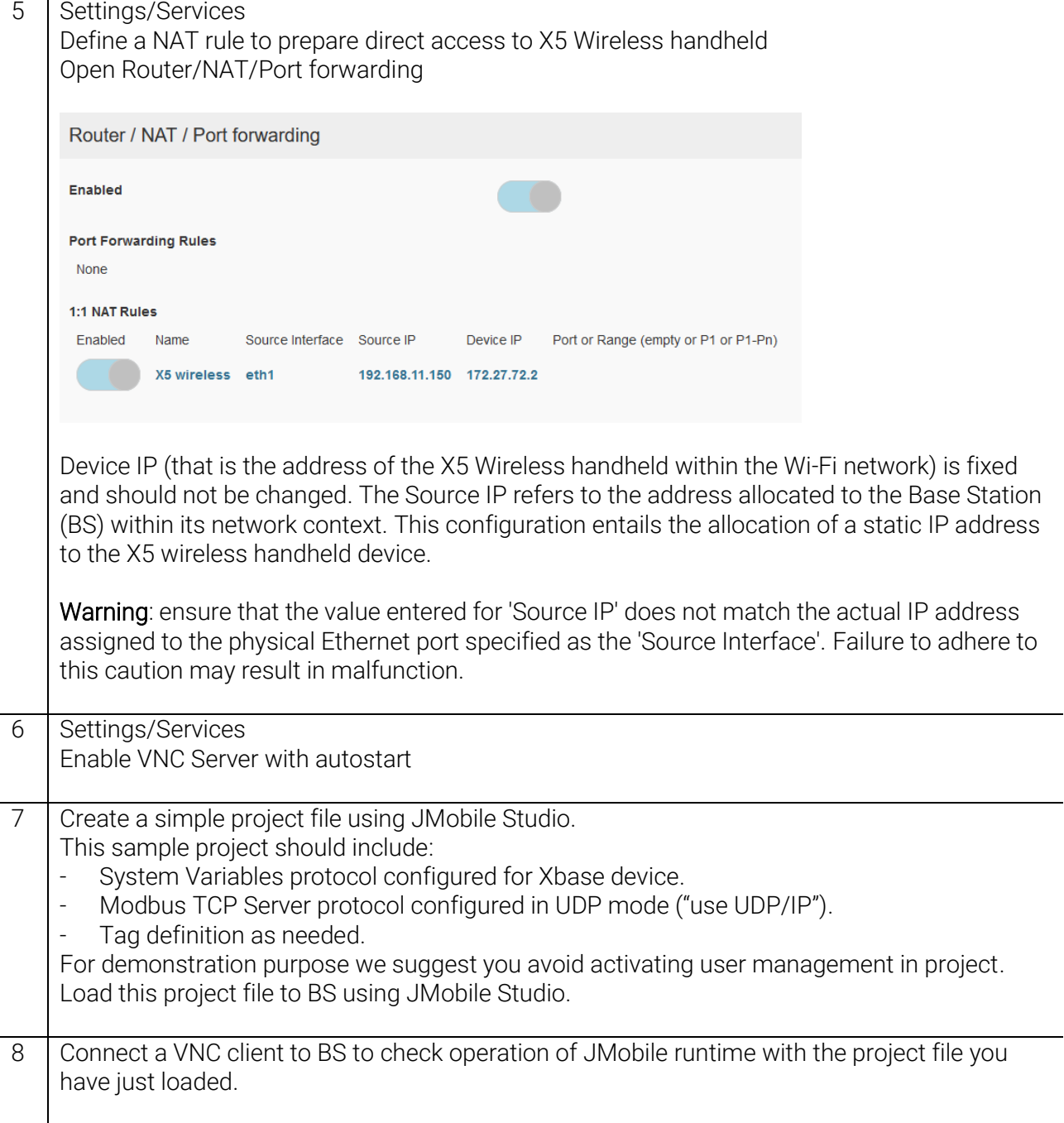

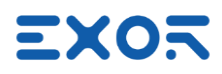

## <span id="page-13-0"></span>4.3 Configuring X5 Wireless Handheld

#### INFORMATION  $\bullet$

X

 $\iota$ Complete the Base Station (BS) configuration as outlined in the previous chapter before proceeding with the handheld configuration.

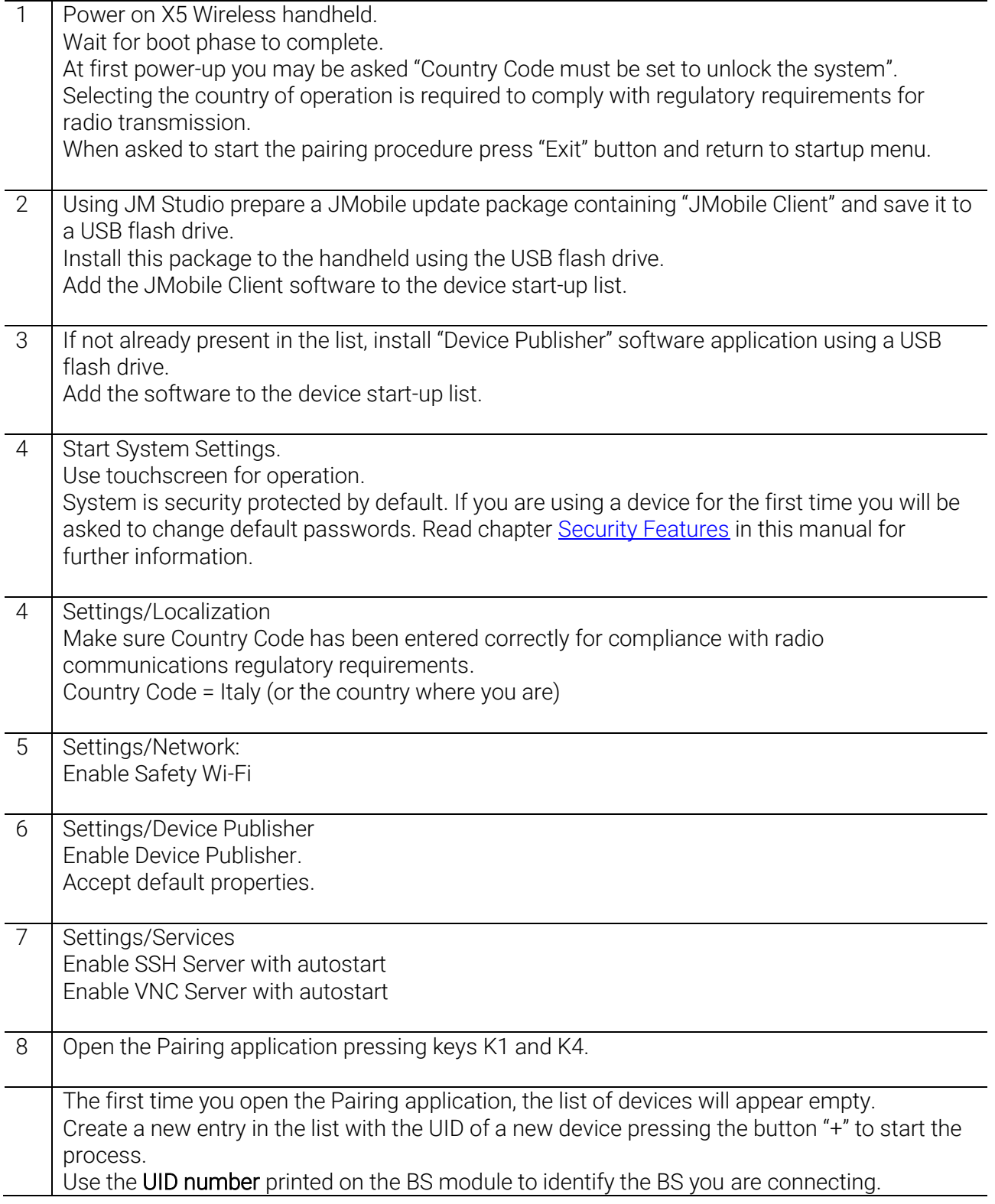

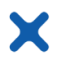

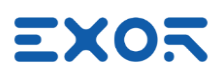

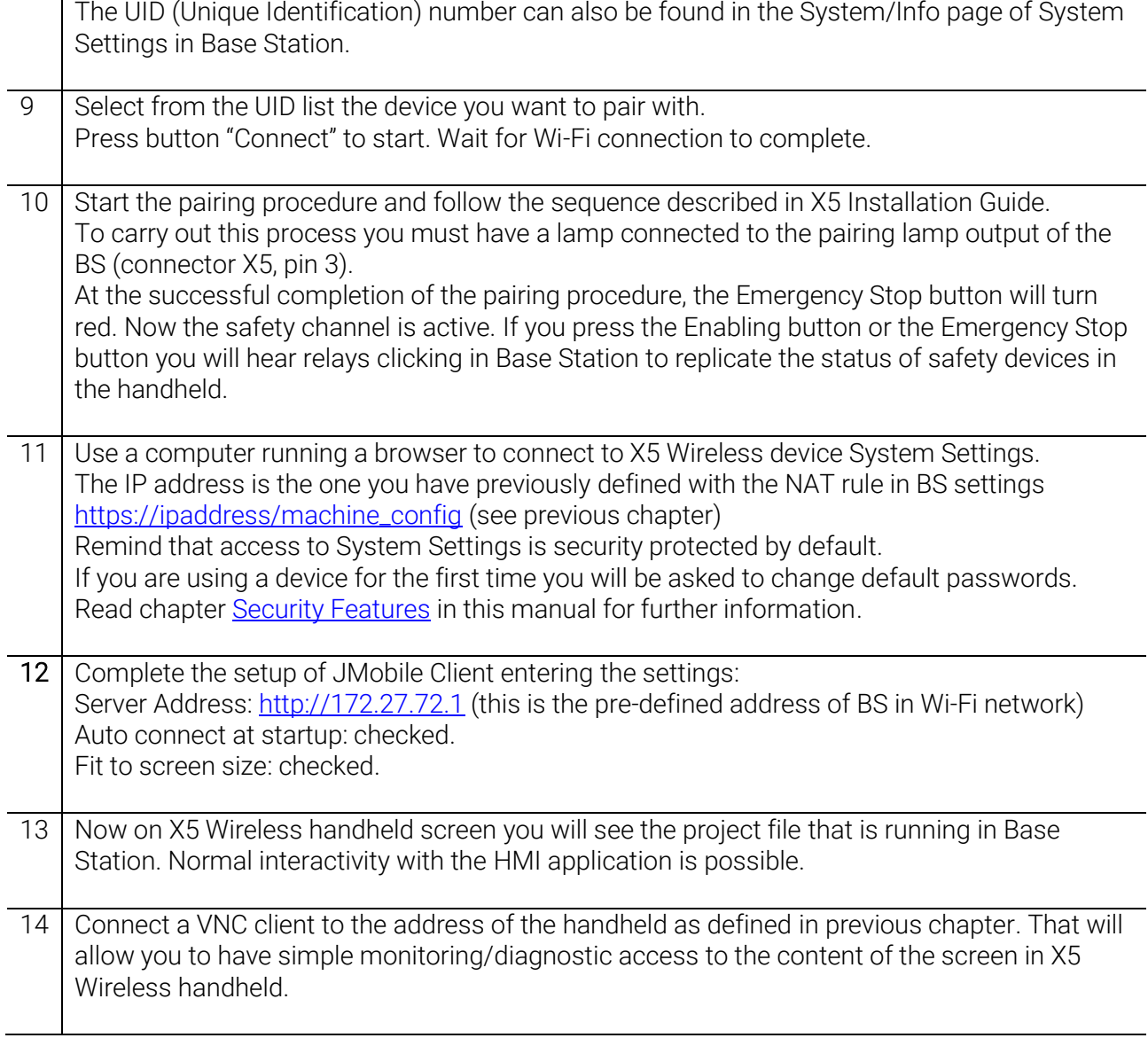

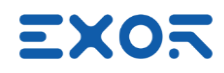

## <span id="page-15-0"></span>5 Device Publisher

X

Device Publisher is a software application designed to provide fast transfer of certain device data from handheld to the PLC/controller connected to the Base Station.

This is an important requirement for applications where X5 is used for direct interaction with machines.

Device Publisher uses Modbus TCP protocol in UDP mode and operates as client.

Data transfer uses Modbus Function Code 16, Write multiple registers.

Modbus addressing and register allocation are fixed.

Device Publisher cyclically sends data packets with a cycle time of about 10 ms.

#### Register assignment:

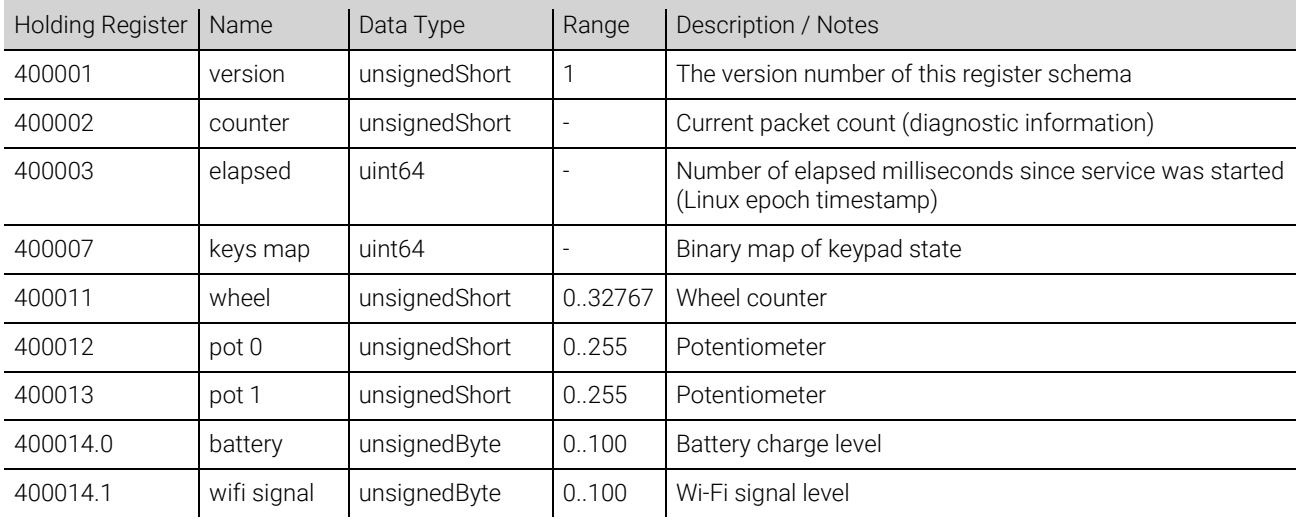

#### Byte order is big endian. Bit assignment for "keys map" 400007:

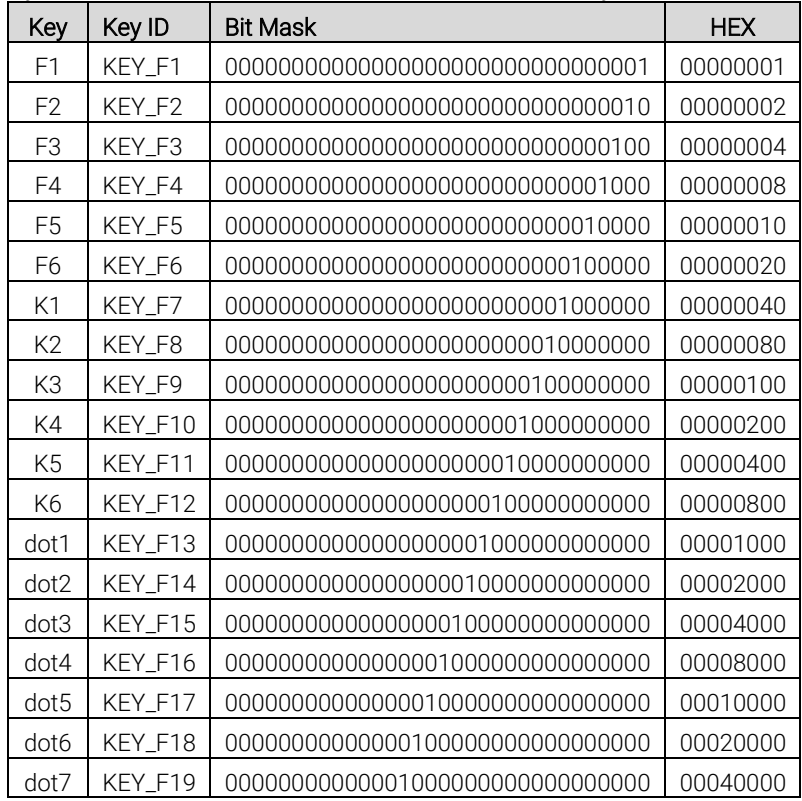

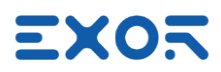

## <span id="page-16-0"></span>5.1 Forwarding Device Publisher Information to PLC/Controller

X

You can automatically redirect the information produced by Device Publisher to the Controller/PLC connected to the Base Station.

This will ensure the most efficient transfer of time-critical information directly from the handheld to the Controller/PLC.

Please note that to do so the Controller/PLC must have a Modbus TCP server configured for operating in UDP mode.

Addressing of Device Publisher information is given above.

Figure shows the diagram of the system you will be setting.

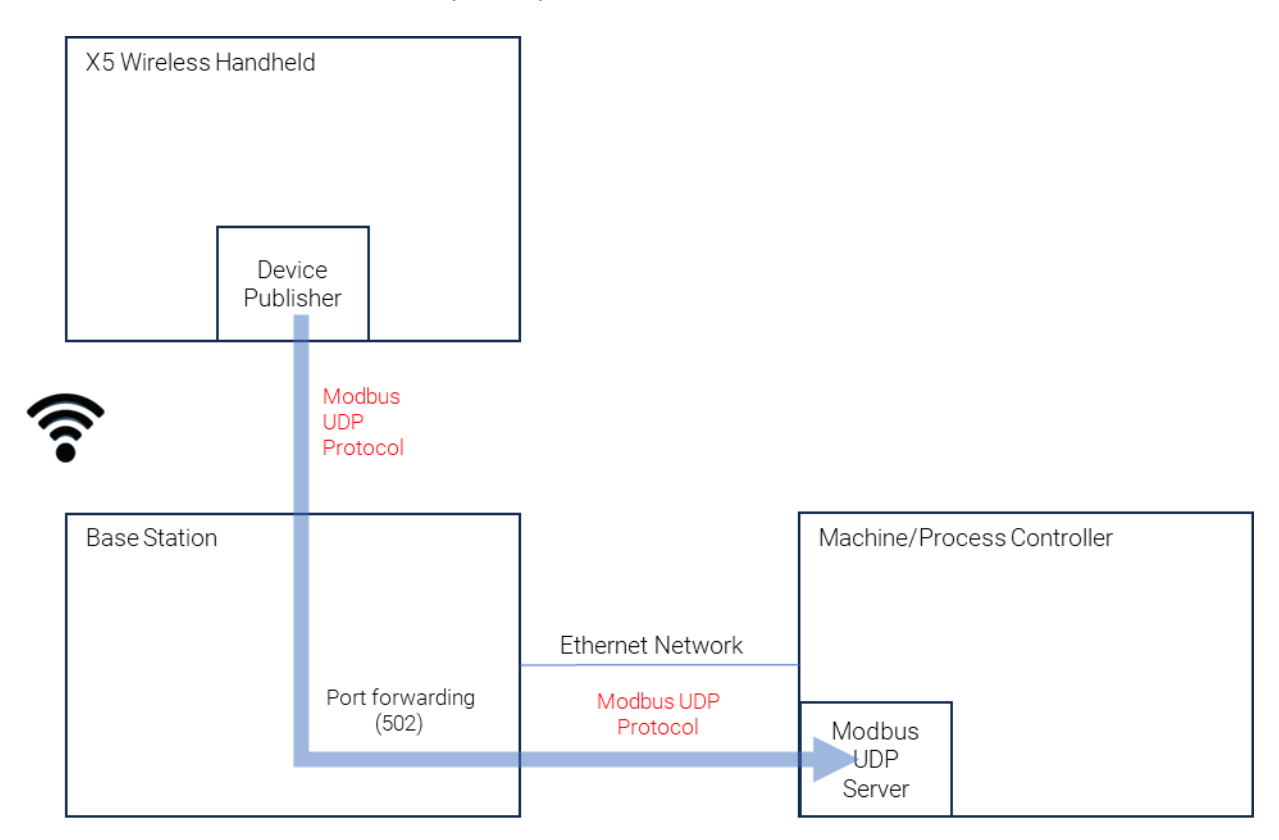

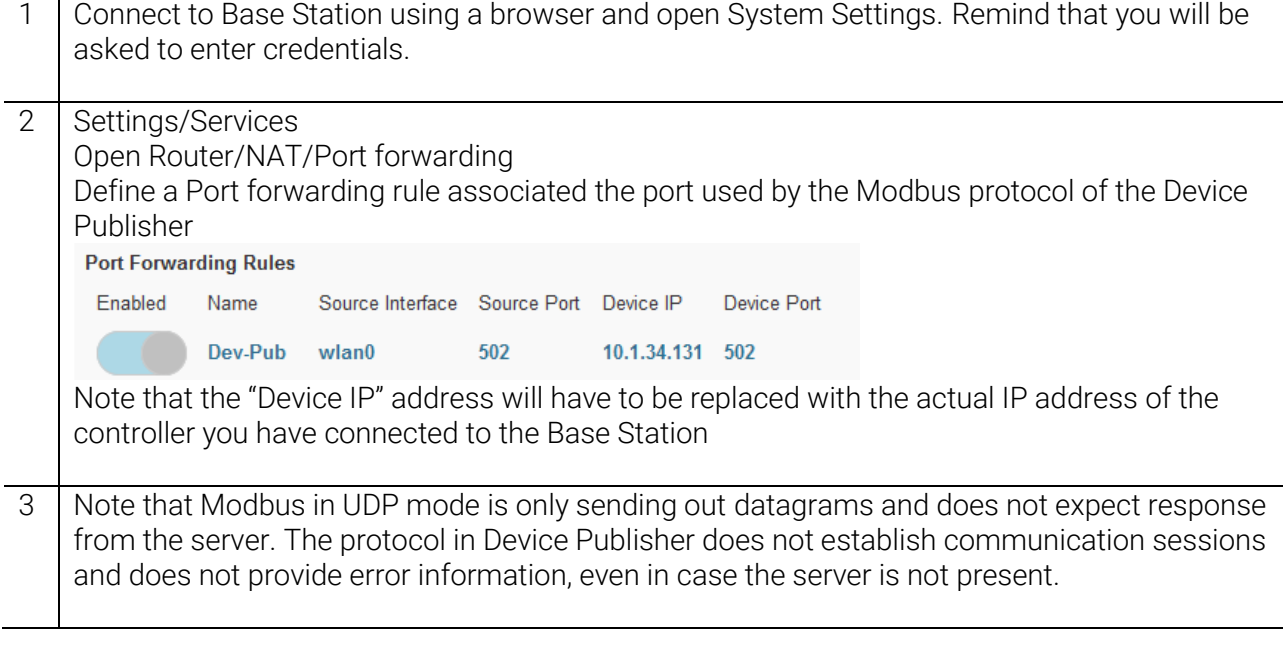

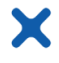

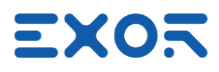

#### <span id="page-17-0"></span>5.2 How to Receive Data from Device Publisher

Device Publisher uses Modbus TCP protocol in UDP mode to send X5 device information. Port number 502, standard assignment to Modbus TCP and UDP, is used as default. The software application uses only one data packet to send information using Modbus Function Code 16, Write Multiple Registers. Dimensions of the Modbus packet are fixed. Data section is 28 bytes.

Modbus in UDP mode does not expect a response from the server receiving the data. The format of the UDP packet in Device Publisher is shown in figure (produced with WireShark).<br>> Frame 29979: 83 bytes on wire (664 bits), 83 bytes captured (664 bits) on

V Ethernet II, Src: Netgear\_68:b3:df (8c:3b:ad:68:b3:df), Dst: Dell\_b1:54:8 > Destination: Dell b1:54:8c (c8:f7:50:b1:54:8c) Address: Dell b1:54:8c (c8:f7:50:b1:54:8c) .... ..0. .... .... .... .... = LG bit: Globally unique address (fa .... ... 0 .... .... .... .... = IG bit: Individual address (unicast > Source: Netgear\_68:b3:df (8c:3b:ad:68:b3:df) Type: IPv4 (0x0800) > Internet Protocol Version 4, Src: 10.1.34.28, Dst: 10.1.32.153

- 
- > User Datagram Protocol, Src Port: 39892, Dst Port: 502 > Modbus/UDP
- $V$  Modhus

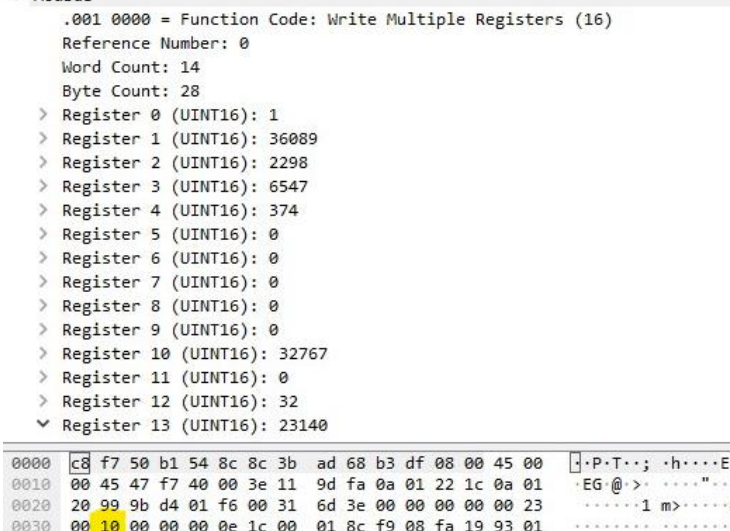

0030 00 10 00 00 00 0e 1c 00 01 8c f9 08 fa 19 93 01 0040 76 00 00 00 00 00 00 00 00 00 00 7f ff 00 00 00  $V$  . . . . . . . . . . . . . . .  $Zd$ 0050 20 5a 64

The payload of Device Publisher starts at byte offset 49; see it highlighted in yellow in figure.

 $\cdots$ F.

. . . . #

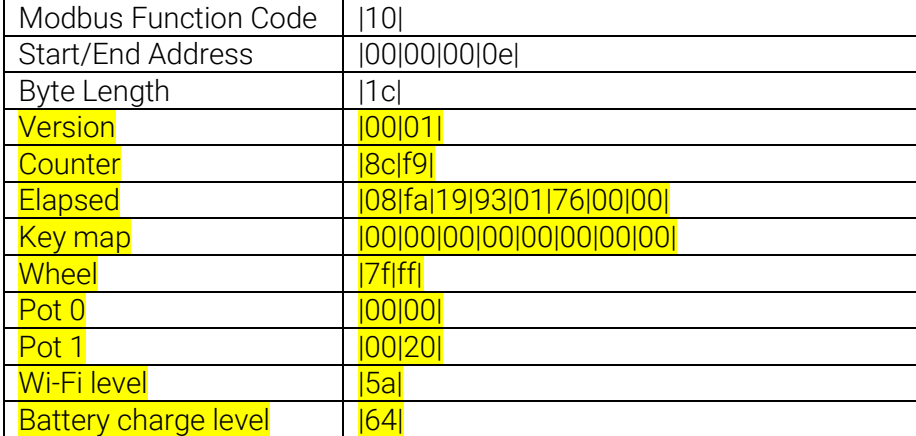

The byte sequence of the payload is:

X5 data area is highlighted in yellow. Values shown are examples.

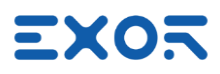

## <span id="page-18-0"></span>6 Introducing Pairing App Version 2

The X5 Wireless handheld and Base Station now support Pairing app Version 2. This updated app boasts a refreshed graphical user interface (GUI) with flat-style button widgets,

akin to those in JMobile 4.5 Widget Gallery.

Moreover, Pairing app Version 2 introduces a streamlined pairing procedure, detailed in the X5 Wireless User Manual and X5 Wireless Installation Guide for your reference.

For easy identification, the System Variable "Safety Version" indicates the current Pairing app version.

As you use this manual, you will encounter sample screens provided for your guidance.

#### INFORMATION

 $\boldsymbol{l}$ Content of this chapter refers to X5 BSP version 1.3.880 or later which includes the new Pairing app version 2. Changes are considered with reference to BSP version 1.3.822.

Pairing app version 2 include these new features:

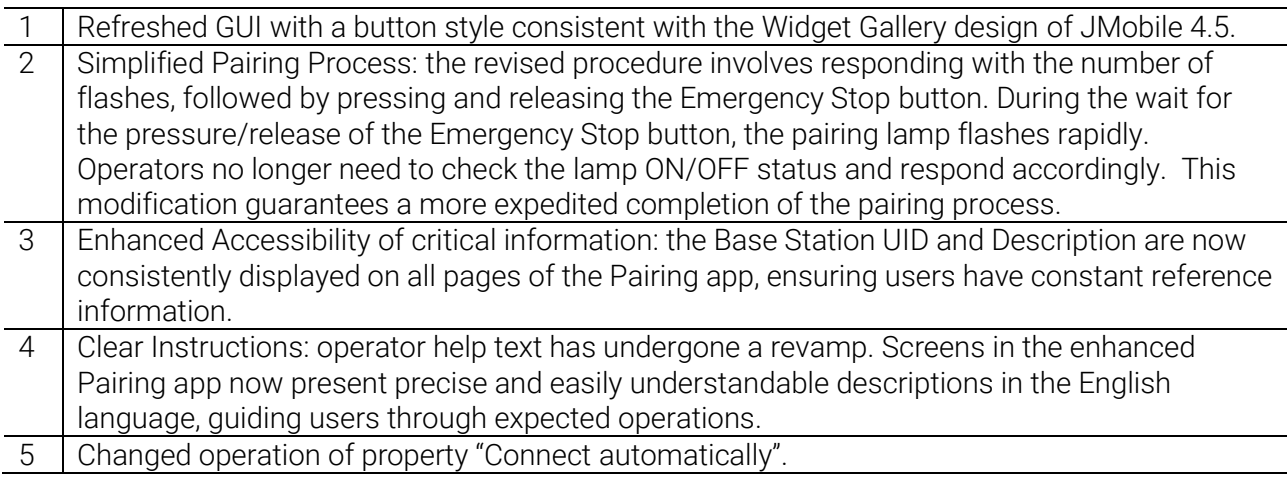

This software revision maintains the original information while enhancing the flow and readability of the description.

The X5 Base Station and X5 Wireless handheld may have different BSP versions, resulting in the use of different Pairing app versions.

All combinations are viable and supported to ensure proper operation.

The table below outlines the pairing procedure type based on the BSP content of both devices.

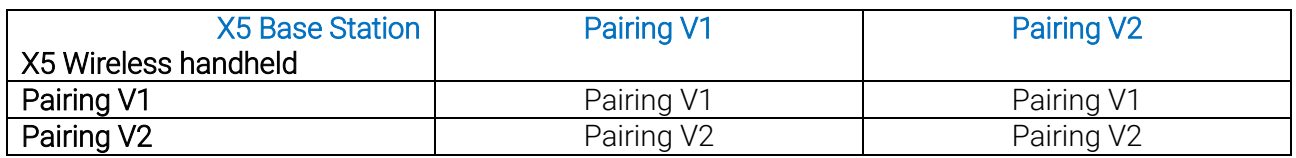

In practical terms, when using an X5 Wireless handheld with a BSP that includes Pairing app version 2, the user will always experience the operation of Pairing app version 2, regardless of the version of the X5 Base Station.

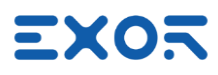

## <span id="page-19-0"></span>6.1 Base Station Selection

X

Base Station Selection is the main screen in the Pairing app. From this screen you can choose the BS you want to connect and then pair.

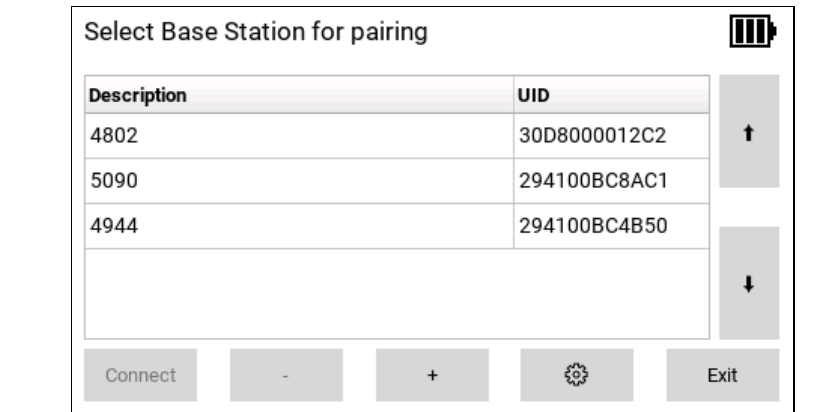

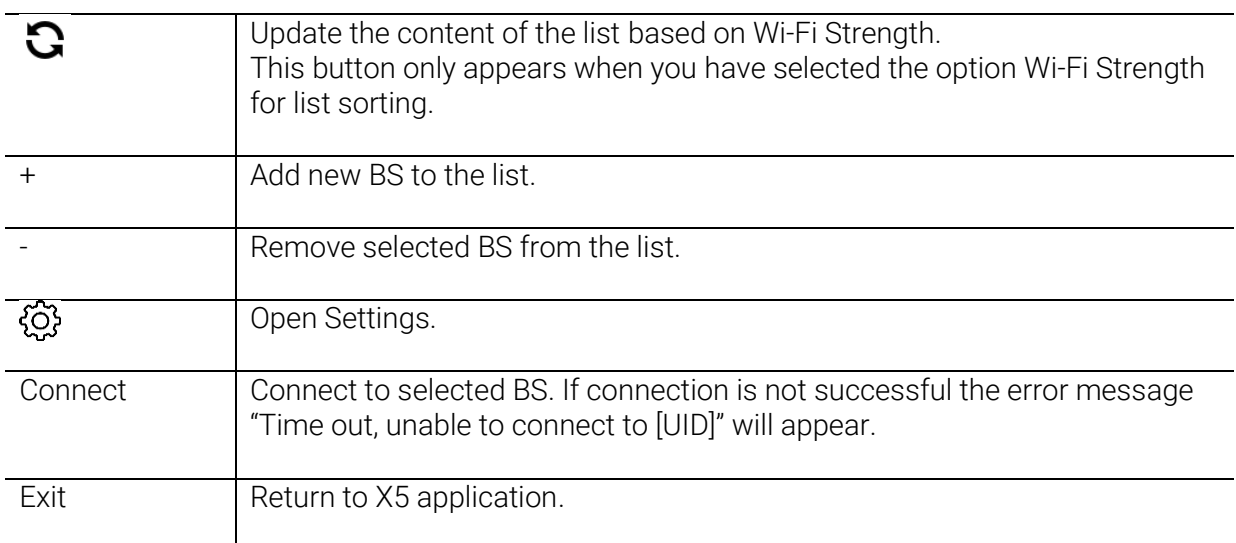

Touch an item in the list to select. Selected item will be highlighted.

Double click an item in the list to edit settings.

Use arrow buttons to scroll through the list. Swipe list items for faster scrolling.

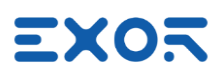

X

<span id="page-20-0"></span>Enter Base Station properties in Settings page.

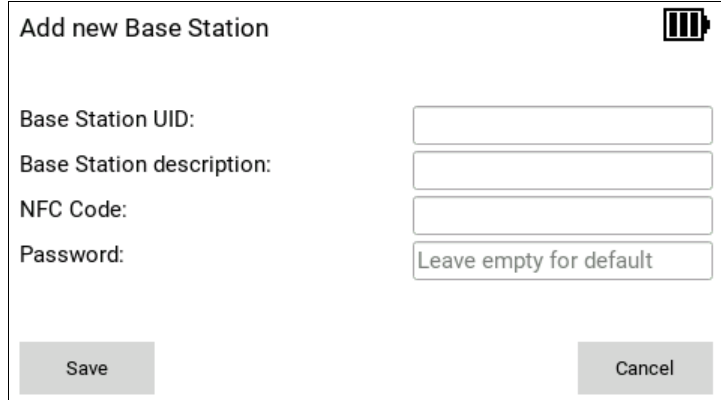

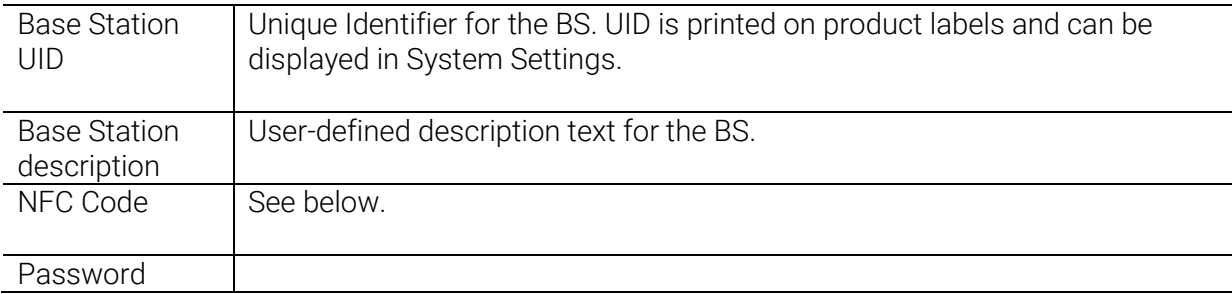

## <span id="page-20-1"></span>6.2 Pairing App Settings

Use Pairing app settings to specify operation properties.

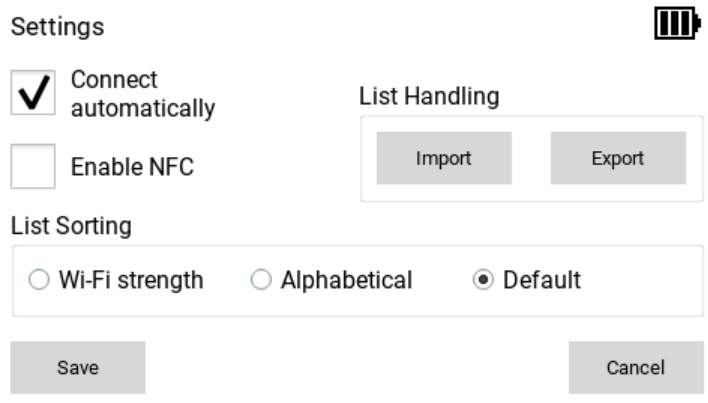

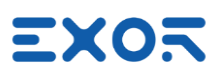

## <span id="page-21-0"></span>6.2.1 Connect Automatically

This property relates to operation of the Wi-Fi network.

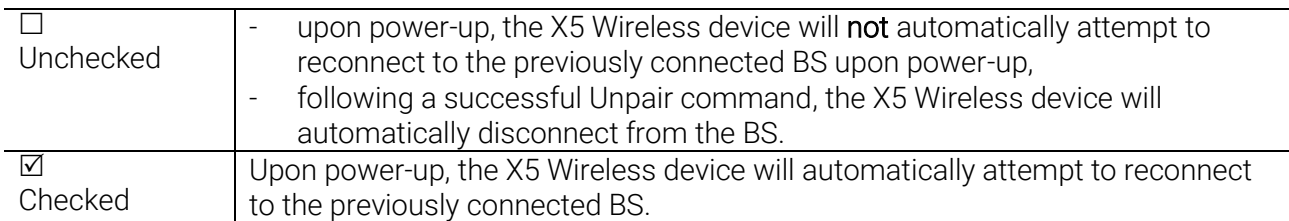

#### INFORMATION

 $\mathcal{I}$ After successfully establishing an automatic connection with the BS, the X5 Wireless device will not proceed with the pairing process. Instead, it will remain ready awaiting operator input to finalize the pairing procedure.

## <span id="page-21-1"></span>6.2.2 List Sorting

The X5 Pairing app streamlines the management process of X5 BS by presenting a list of these devices, each associated with its unique UID number. In situations where the number of devices becomes substantial, manual navigation of the list using the handheld can become a challenging effort with an increased susceptibility to errors.

The List Sorting option is designed to enhance the device selection process by offering users three distinct sorting methods, thereby improving efficiency of navigation.

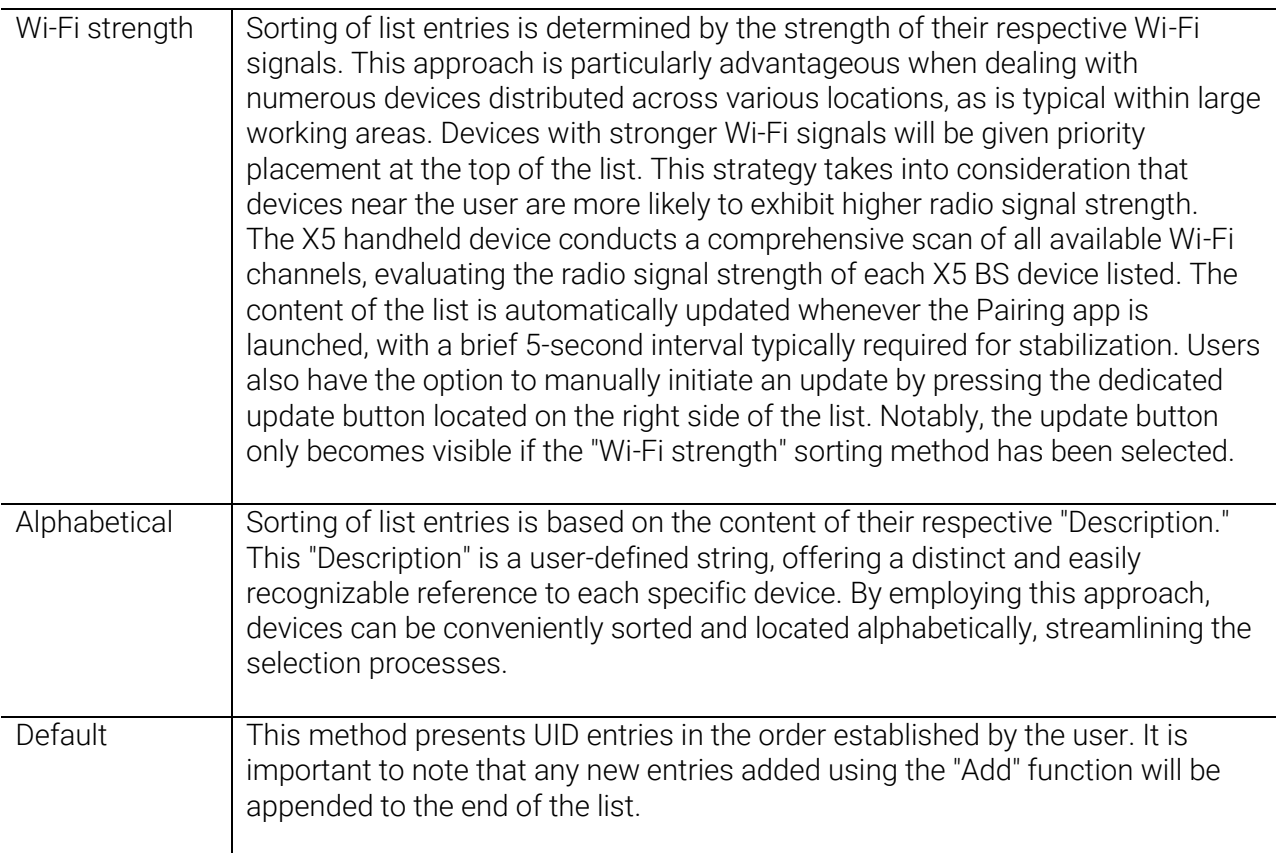

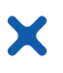

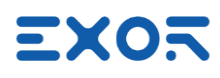

## <span id="page-22-0"></span>6.2.3 Enable NFC

X5 can take advantage of NFC tags to accelerate the Pairing process.

Check "Enable NFC" in the Settings page to activate the function.

X5 handhelds include an NFC device compatible with ISO/IEC 14443A.

You can easily associate a unique NFC code to each entry in the UID list when adding a new Base Station or editing properties of an existing Base Station.

"NFC Code" is the unique identifier (UID) of the NFC tag used in the identification process. You can enter the NFC Code manually or, in alternative, you can scan the NFC tag while the Base Station property window is open. If the scan is successful, the NFC Code property will be filled with the tag unique identifier.

NFC can be used to achieve immediate selection of a Base Station for pairing. When the Pairing app is showing the Base Station list, just scan an NFC tag and, if the identifier of the tag is matching one of those programmed in the properties of one of the Base Stations in the list, then the app will propose to proceed immediately to the connection step.

<span id="page-22-1"></span>After connection has been completed, pairing procedure will proceed in the usual way.

## 6.2.4 List Handling

Base Station List import/export function has the purpose of:

- simplify the creation of long BS lists for use with the Pairing app.
- backing-up or archiving the content of BS lists.
- copying BS lists from one X5 wireless handheld to another.

Managing BS lists require a USB Flash drive attached to one of the USB ports in the X5 Wireless handheld.

Import and Export command buttons are available in the Pairing app settings page.

## 6.2.4.1 Exporting Base Station List

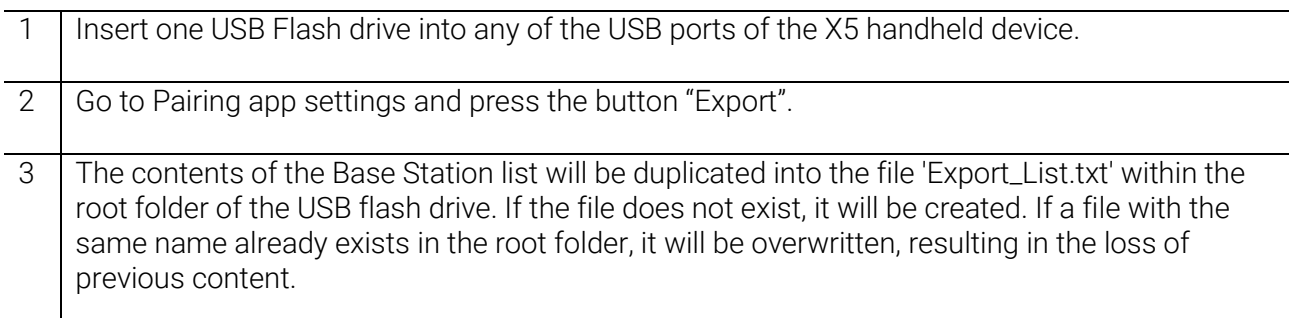

Exported file is a comma-separated text file. There is one line for each Base Station present in the list.

Lines follow the format given below:

"Base Station UID","Description","Encrypted password","NFC UID","Encrypted"

Length of Base Station UID is fixed at 12 characters.

Maximum length of Description and NFC UID is 33 characters.

The format of the exported file is ready for use with the import procedure.

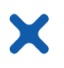

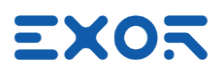

### 6.2.4.2 Importing Base Station List

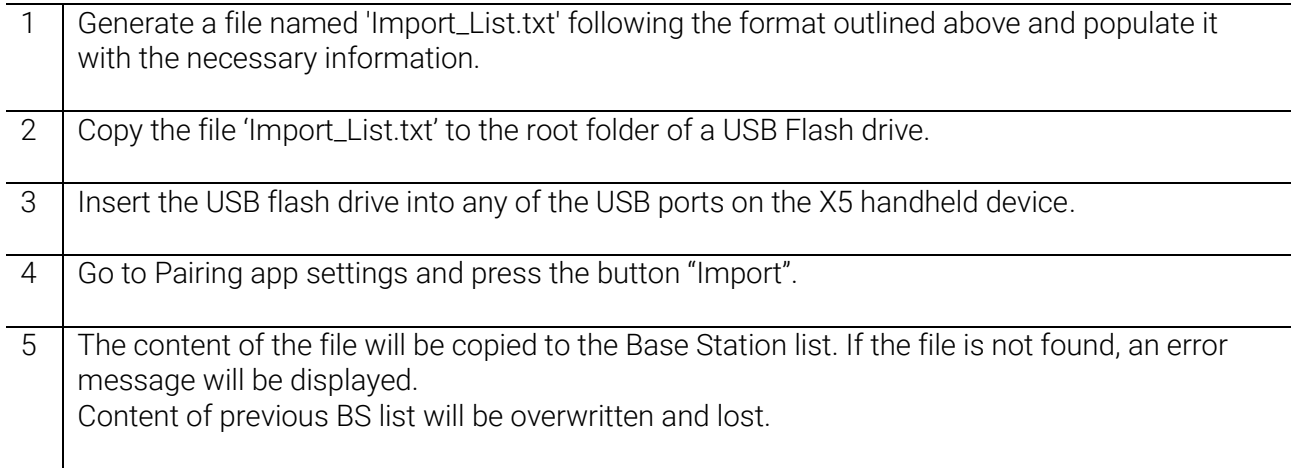

If you need to replicate the Base Station List from one device to another, simply export the file from the source device and import it onto the target device, adjusting the filename as needed.

#### <span id="page-23-0"></span>6.3 Unpairing

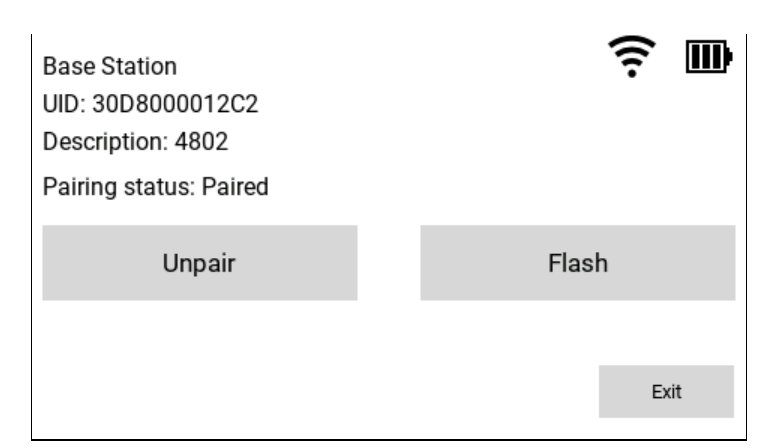

#### <span id="page-23-1"></span>6.3.1 Unpair

Press Unpair to interrupt the safety link between X5 Wireless handheld and Base Station. Unpairing will terminate the Wi-Fi connection between the two devices if "Connect automatically" has not been checked; if checked the two devices will stay connected.

#### <span id="page-23-2"></span>6.3.2 Flash Pairing Lamp

In configurations including multiple systems controlled by X5, it may be useful for operators to easily have an indication of what BS station is currently paired with a certain handheld. This is the purpose of the "Flash" function available on the screen of the Pairing app. Pressing the Flash button results in the pairing lamp flashing with a cycle of about 3 Hz for a duration of 4 seconds.

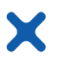

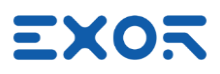

## <span id="page-24-0"></span>7 Using X5 Wireless - Application Notes

## <span id="page-24-1"></span>7.1 Auxiliary Unpairing Input

The 'Auxiliary Unpairing Input' (connector X5, pin 1-2) on the Base Station (BS) is utilized in specific scenarios.

This input triggers a recovery procedure to reset the safety state of BS to IDLE when the device itself is either in SAFE or SAFE-P state (refer to X5 User Manual for details). The Auxiliary Unpairing Input is only active during these conditions. The Auxiliary Unpairing Input is edge sensitive. To activate the input, change the value from OFF to ON. Keeping the input constantly at the ON state will have no effect.

The need to transition the safety state of BS to IDLE with a direct action at the BS itself arises when the X5 Wireless handheld is unavailable. Reasons for unavailability include battery discharge, Wi-Fi out of range, device switched off or device failure.

When the BS is in the safety state IDLE, the Emergency Stop outputs (connector X6, pins 1-4) are closed. This indicates that X5 is not requesting an Emergency Stop for the machine under control. The IDLE state is non-volatile and will persist even when power cycling the BS.

#### <span id="page-24-2"></span>7.2 Using VNC Client for Easier Access to BS and Handheld

To enhance your testing experience with the X5, we recommend utilizing a VNC client on your computer. By employing VNC, you can conveniently access screen information both on the BS and the X5 Wireless handheld.

To get started with VNC, enable the VNC service in System Settings/Services. Remember to activate the VNC service on both the BS and the handheld. For accessing information on the handheld, ensure that you have configured the necessary NAT rule on the BS.

#### <span id="page-24-3"></span>7.3 Pressing Multiple Keys in X5 Wireless Handheld

Keypad handler in X5 Wireless handheld supports a maximum of 2 keys pressed at the same time. If you press more than 2 keys at the same time, the handler will return a no-key-pressed status.

#### <span id="page-24-4"></span>7.4 Haptic Response

X5 Wireless handheld includes a haptic response device.

It can be highly effective in giving information to users holding the device without disturbing his flow of activity.

The haptic response is in the form of a vibration transferred from the device to the hands of the user. Haptic response can be programmed using dedicated System Variables:

Vibration

Vibration Timeout.

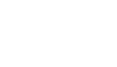

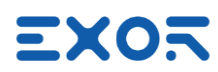

## <span id="page-25-0"></span>Appendix A. Differences between Pairing App V1 and V2

X

This appendix illustrates shows differences between the functions and procedures in Pairing app version 2 (UN75 BSP version 1.3.880 or later) and previous versions (UN75 BSP version up to 1.3.822).

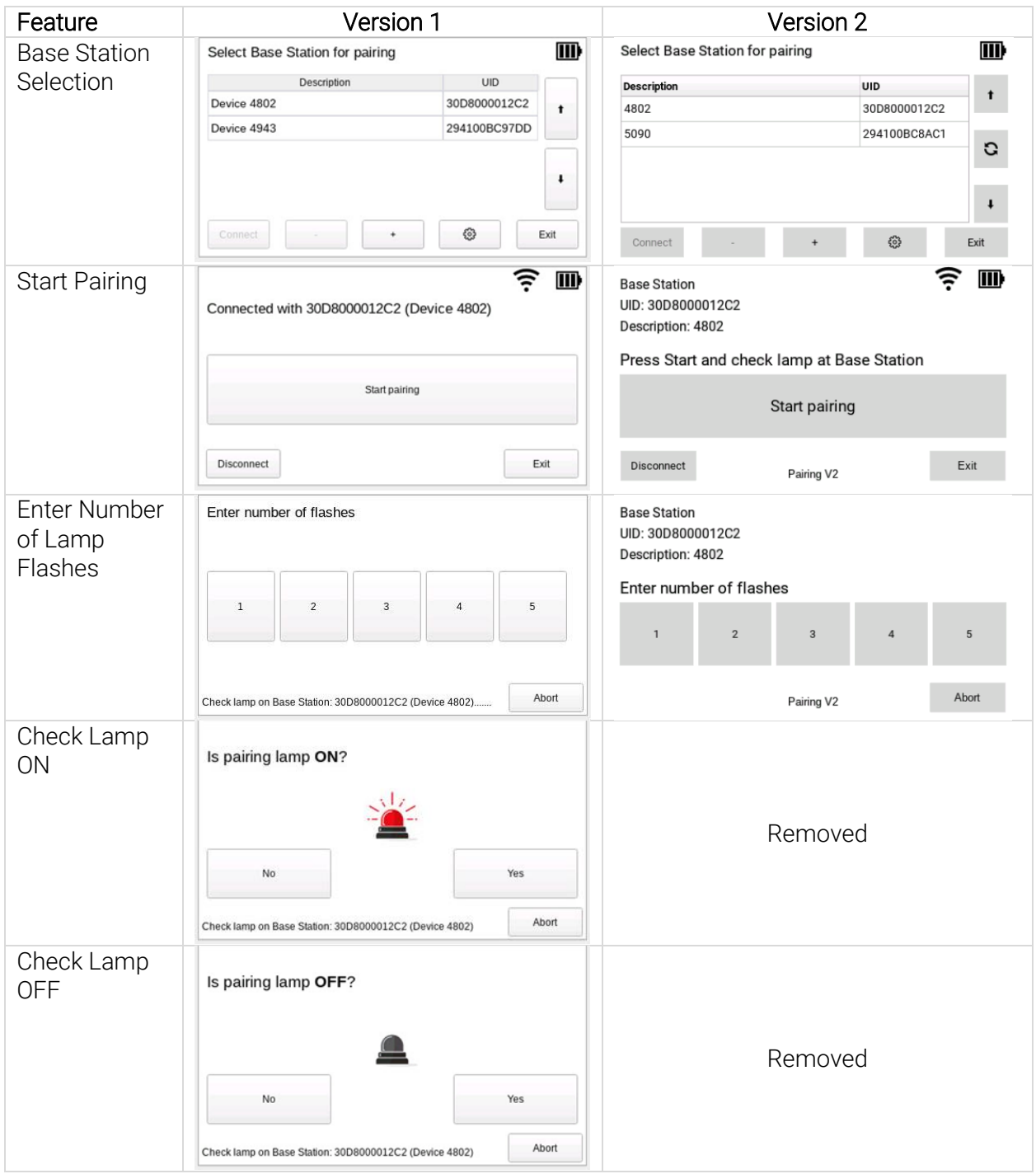

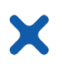

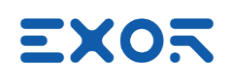

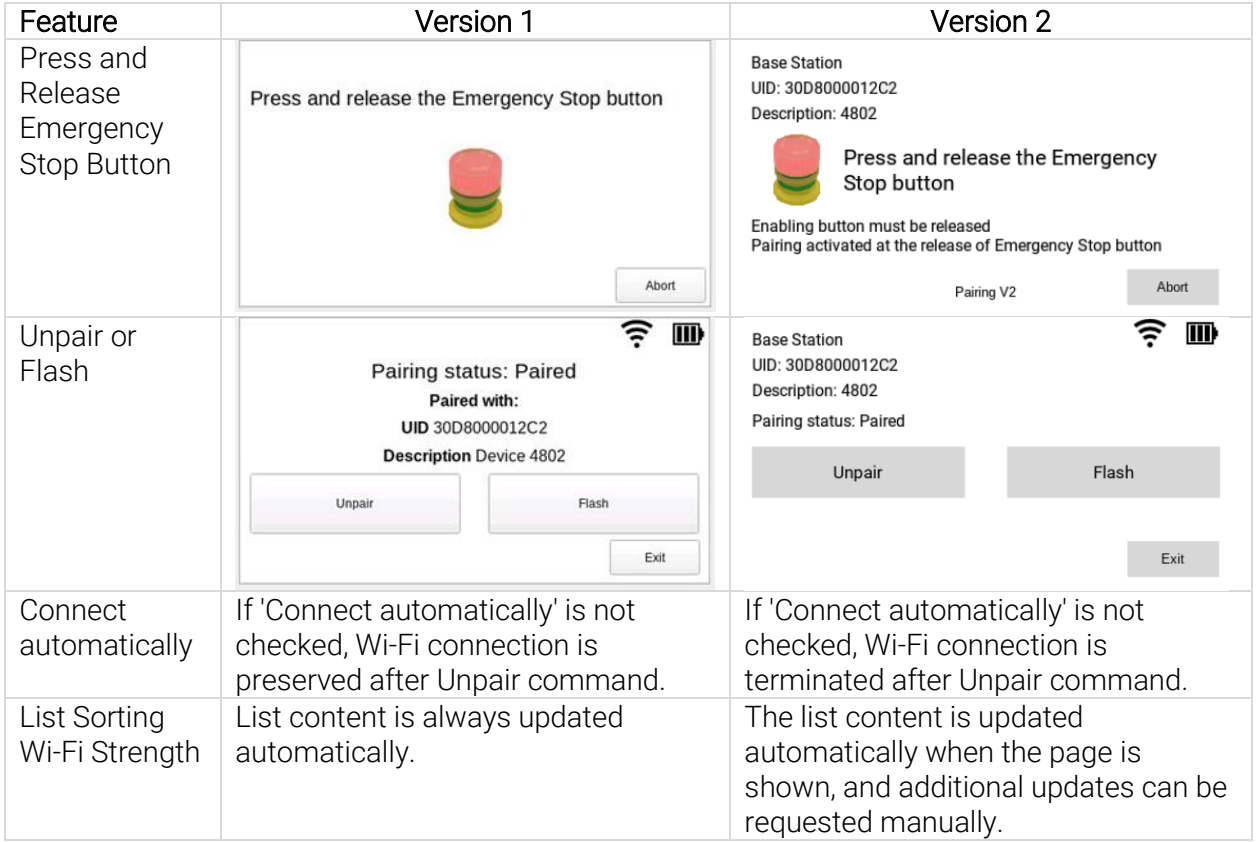